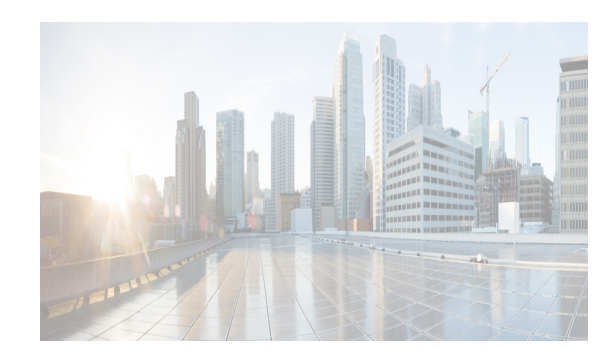

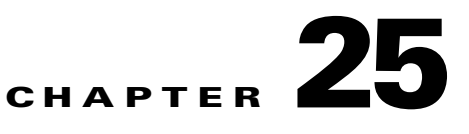

# **Creating Dynamic VSANs**

This chapter includes the following topics:

- [Information About DPVM section, page 25-1](#page-0-0)
- **•** [Licensing Requirements for VSANs section, page 25-4](#page-3-0)
- **•** [Guidelines and Limitations section, page 25-5](#page-4-0)
- **•** [Default Settings section, page 25-5](#page-4-1)
- [Creating DPVM section, page 25-5](#page-4-2)
- **•** [Verifying the DPVM Configuration section, page 25-14](#page-13-0)
- **•** [Verifying the DPVM Configuration section, page 25-14](#page-13-0)
- **•** [Configuration Examples for DPVM section, page 25-17](#page-16-0)
- **•** [Field Descriptions for DPVM section, page 25-19](#page-18-0)
- **•** [Additional References section, page 25-20](#page-19-0)

## <span id="page-0-0"></span>**Information About DPVM**

 $\mathbf I$ 

Port VSAN membership on the switch is assigned on a port-by-port basis. By default each port belongs to the default VSAN.

You can dynamically assign VSAN membership to ports by assigning VSANs based on the device WWN. This method is referred to as Dynamic Port VSAN Membership (DPVM). DPVM offers flexibility and eliminates the need to reconfigure the port VSAN membership to maintain fabric topology when a host or storage device connection is moved between two Cisco MDS 9000 family switches or two ports within a switch. It retains the configured VSAN regardless of where a device is connected or moved. To assign VSANs statically, see Chapter 19, "Configuring and Managing VSANs."

DPVM configurations are based on port world wide name (pWWN) and node world wide name (nWWN) assignments. A DPVM database contains mapping information for each device pWWN/nWWN assignment and the corresponding VSAN. The Cisco NX-OS software checks the database during a device FLOGI and obtains the required VSAN details.

The pWWN identifies the host or device and the nWWN identifies a node consisting of multiple devices. You can assign any one of these identifiers or any combination of these identifiers to configure DPVM mapping. If you assign a combination, then preference is given to the pWWN.

DPVM uses the Cisco Fabric Services (CFS) infrastructure to allow efficient database management and distribution. DPVM uses the application driven, coordinated distribution mode and the fabric-wide distribution scope (for information about CFS, refer to the *Cisco MDS 9000 Family NX-OS System Management Configuration Guide*.

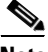

**Note** DPVM does not cause any changes to device addressing. DPVM only pertains to the VSAN membership of the device, ensuring that the host gets the same VSAN membership on any port on the switch. For example, if a port on the switch has a hardware failure, you can move the host connection to another port on the switch and you do not need to update the VSAN membership manually.

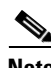

**Note** DPVM is not supported on FL ports. DPVM is supported only on F ports.

- [About DPVM Configuration section, page 25-2](#page-1-0)
- **•** [About DPVM Databases section, page 25-2](#page-1-1)
- **•** [About Autolearned Entries section, page 25-3](#page-2-0)
- **•** [About DPVM Database Distribution section, page 25-3](#page-2-1)
- **•** [About Locking the Fabric section, page 25-4](#page-3-1)
- **•** [About Copying DPVM Databases section, page 25-4](#page-3-2)

### <span id="page-1-0"></span>**About DPVM Configuration**

To use the DPVM feature as designed, be sure to verify the following requirements:

- The interface through which the dynamic device connects to the Cisco MDS 9000 Family switch must be configured as an F port.
- The static port VSAN of the F port should be valid (not isolated, not suspended, and in existence).
- **•** The dynamic VSAN configured for the device in the DPVM database should be valid (not isolated, not suspended, and in existence).

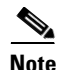

**Note** The DPVM feature overrides any existing static port VSAN membership configuration. If the VSAN corresponding to the dynamic port is deleted or suspended, the port is shut down.

### <span id="page-1-1"></span>**About DPVM Databases**

The DPVM database consists of a series of device mapping entries. Each entry consists of a device pWWN or nWWN assignment along with the dynamic VSAN to be assigned. You can configure a maximum of 16,000 DPVM entries in the DPVM database. This database is global to the whole switch (and fabric) and is not maintained for each VSAN.

The DPVM feature uses three databases to accept and implement configurations.

- Configuration (config) database—All configuration changes are stored in the configuration database when distribution is disabled.
- **•** Active database—The database currently enforced by the fabric.

**•** Pending database—All configuration changes are stored in the DPVM pending database when distribution is enabled (see the ["About DPVM Database Distribution" section on page 25-3\)](#page-2-1).

Changes to the DPVM config database are not reflected in the active DPVM database until you activate the DPVM config database. Changes to the DPVM pending database are not reflected in the config or active DPVM database until you commit the DPVM pending database. This database structure allows you to create multiple entries, review changes, and let the DPVM config and pending databases take effect.

### <span id="page-2-0"></span>**About Autolearned Entries**

The DPVM database can be configured to automatically learn (autolearn) about new devices within each VSAN. The autolearn feature can be enabled or disabled at any time. Learned entries are created by populating device pWWNs and VSANs in the active DPVM database. The active DPVM database should already be available to enable autolearn.

You can delete any learned entry from the active DPVM database when you enable autolearn. These entries only become permanent in the active DPVM database when you disable autolearn.

**Note** Autolearning is only supported for devices connected to F ports. Devices connected to FL ports are not entered into the DPVM database because DPVM is not supported on FL ports.

The following conditions apply to learned entries:

- If a device logs out while autolearn is enabled, that entry is automatically deleted from the active DPVM database.
- If the same device logs multiple times into the switch through different ports, then the VSAN corresponding to last login is remembered.
- **•** Learned entries do not override previously configured and activated entries.
- **•** Learning is a two-part process—Enabling autolearning followed by disabling autolearning. When the **auto-learn** option is enabled, the following applies:
	- **–** Learning currently logged-in devices—Occurs from the time learning is enabled.
	- **–** Learning new device logins— Occurs as and when new devices log in to the switch.

### <span id="page-2-1"></span>**About DPVM Database Distribution**

Using the CFS infrastructure, each DPVM server learns the DPVM database from each of its neighboring switches during the ISL bring-up process. If you change the database locally, the DPVM server notifies its neighboring switches, and that database is updated by all switches in the fabric.

If fabric distribution is enabled, all changes to the configuration database are stored in the DPVM pending database. These changes include the following tasks:

- **•** Adding, deleting, or modifying database entries.
- **•** Activating, deactivating, or deleting the configuration database.
- **•** Enabling or disabling autolearning.

These changes are distributed to all switches in a fabric when you commit the changes. You can also discard (abort) the changes at this point.

**Tip** You can view the contents of the DPVM pending database by using the **show dpvm pending** command.

See the ["Viewing the Pending Database" section on page 25-16](#page-15-0) to view the contents of the of the pending database.

If the DPVM database is available on all switches in the fabric, devices can be moved anywhere and offer the greatest flexibility. To enable database distribution to the neighboring switches, the database should be consistently administered and distributed across all switches in the fabric. The Cisco NX-OS software uses the Cisco Fabric Services (CFS) infrastructure to achieve this requirement (refer to the *Cisco MDS 9000 Family NX-OS System Management Configuration Guide*).

#### <span id="page-3-1"></span>**About Locking the Fabric**

The first action that modifies the existing configuration creates the DPVM pending database and locks the feature in the fabric. Once you lock the fabric, the following conditions apply:

- **•** No other user can make any configuration changes to this feature.
- **•** A copy of the configuration database becomes the DPVM pending database. Modifications from this point on are made to the DPVM pending database. The DPVM pending database remains in effect until you commit the modifications to the DPVM pending database or discard (abort) the changes to the DPVM pending database.

### <span id="page-3-2"></span>**About Copying DPVM Databases**

The following circumstances may require the active DPVM database to be copied to the DPVM config database:

- **•** If the learned entries are only added to the active DPVM database.
- **•** If the DPVM config database or entries in the DPVM config database are accidently deleted.

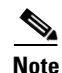

**Note** If you copy the DPVM database and fabric distribution is enabled, you must commit the changes.

## <span id="page-3-0"></span>**Licensing Requirements for VSANs**

The following table shows the licensing requirements for this feature:

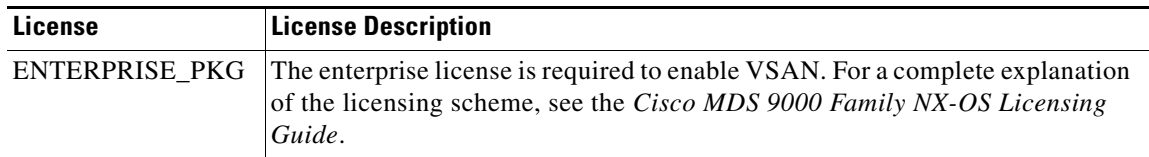

## <span id="page-4-0"></span>**Guidelines and Limitations**

This section explains the database guidelines for this feature.

A database merge refers to a union of the configuration database and static (unlearned) entries in the active DPVM database. For information about CFS merge support, refer to the *Cisco MDS 9000 Family NX-OS System Management Configuration Guide* for detailed concepts.

When merging the DPVM database between two fabrics, follow these guidelines:

- Verify that the activation status and the autolearn status is the same is both fabrics.
- Verify that the combined number of device entries in each database does not exceed 16 K.

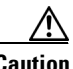

**Caution** If you do not follow these two conditions, the merge will fail. The next distribution will forcefully synchronize the databases and the activation states in the fabric.

## <span id="page-4-3"></span><span id="page-4-1"></span>**Default Settings**

[Table 25-1](#page-4-3) lists the default settings for DPVM parameters.

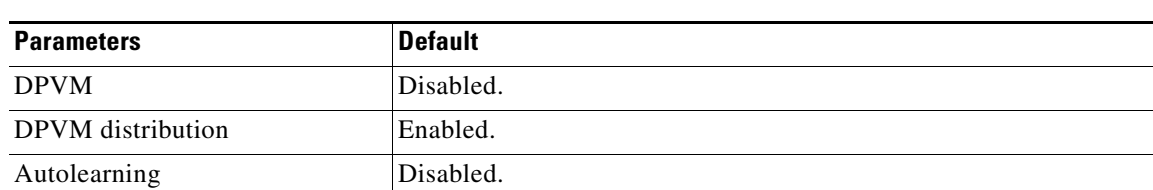

#### *Table 25-1 Default DPVM Parameters*

## <span id="page-4-2"></span>**Creating DPVM**

This section includes the following topics:

- [Enabling DPVM section, page 25-6](#page-5-0)
- **•** [Configuring DPVM with the DPVM Wizard section, page 25-6](#page-5-1)
- **•** [Configuring DPVM Config and Pending Databases section, page 25-7](#page-6-0)
- **•** [Activating DPVM Config Databases section, page 25-8](#page-7-0)
- **•** [Enabling Autolearning section, page 25-9](#page-8-0)
- **•** [Clearing Learned Entries section, page 25-9](#page-8-1)
- **•** [Disabling DPVM Database Distribution section, page 25-10](#page-9-0)
- **•** [Locking the Fabric section, page 25-11](#page-10-0)
- **•** [Committing Changes section, page 25-11](#page-10-1)
- **•** [Discarding Changes section, page 25-12](#page-11-0)
- **•** [Clearing a Locked Session section, page 25-12](#page-11-1)
- **•** [Copying DPVM Databases section, page 25-13](#page-12-0)
- **•** [Comparing Database Differences section, page 25-13](#page-12-1)

## <span id="page-5-0"></span>**Enabling DPVM**

#### **Prerequisites**

To begin configuring DPVM, you must explicitly enable DPVM on the required switches in the fabric. By default, this feature is disabled in all switches in the Cisco MDS 9000 Family.

The configuration and verification commands for DPVM are only available when DPVM is enabled on a switch. When you disable this feature, all related configurations are automatically discarded.

To enable DPVM on any participating switch, follow these steps:

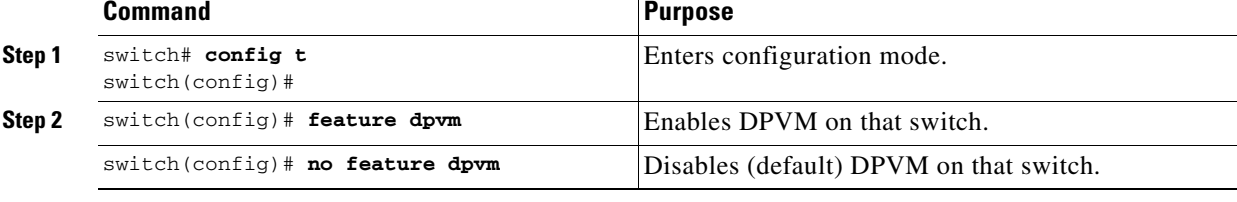

**Note** To overwrite the login information with the duplicate pWWN login, enter the **dpvm overwrite-duplicate-pwwn** command.

## <span id="page-5-1"></span>**Configuring DPVM with the DPVM Wizard**

To use the DPVM Setup Wizard to set up dynamic port VSAN membership, follow these steps:

**Step 1** Click the DPVM Setup Wizard icon in the DCNM-SAN toolbar (See [Figure 25-1\)](#page-5-2).

<span id="page-5-2"></span>*Figure 25-1 DPVM Wizard Icon*

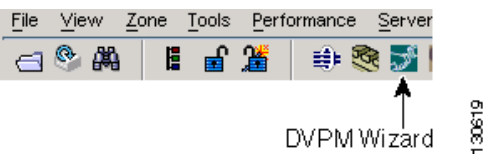

You see the Select Master Switch page.

**Step 2** Click the switch you want to be the master switch. This switch controls the distribution of the DPVM database to other switches in the fabric.

**Step 3** Click **Next**.

You see the AutoLearn Current End Devices page.

**Step 4** (Optional) Click the **Create Configuration From Currently Logged In End Devices** check box if you want to turn on autolearning.

**Step 5** Click **Next**.

You see the Edit and Activate Configuration page.

- **Step 6** Verify the current or autolearned configuration. Optionally, click **Insert** to add more entries into the DPVM config database.
- **Step 7** Click **Finish** to update the DPVM config database, distribute the changes using CFS, and activate the database, or click **Cancel** to exit the DPVM Setup Wizard without saving changes.
- **Step 8** Select the switch you want to be the master switch. This switch controls the distribution of the DPVM database to other switches in the fabric.
- **Step 9** Click **Next**.

You see the AutoLearn Current End Devices page.

- **Step 10** (Optional) Check the **Create Configuration From Currently Logged In End Devices** check box if you want to enable autolearning.
- **Step 11** Click **Next**.

I

You see the Edit and Activate Configuration page.

- **Step 12** Verify the current or autolearned configuration. Optionally, click **Insert** to add more entries into the DPVM config database.
- **Step 13** Click **Finish** to update the DPVM config database, distribute the changes using CFS, and activate the database, or click **Cancel** to exit the DPVM Setup Wizard without saving changes.

### <span id="page-6-0"></span>**Configuring DPVM Config and Pending Databases**

To create and populate the DPVM config and pending databases, follow these steps:

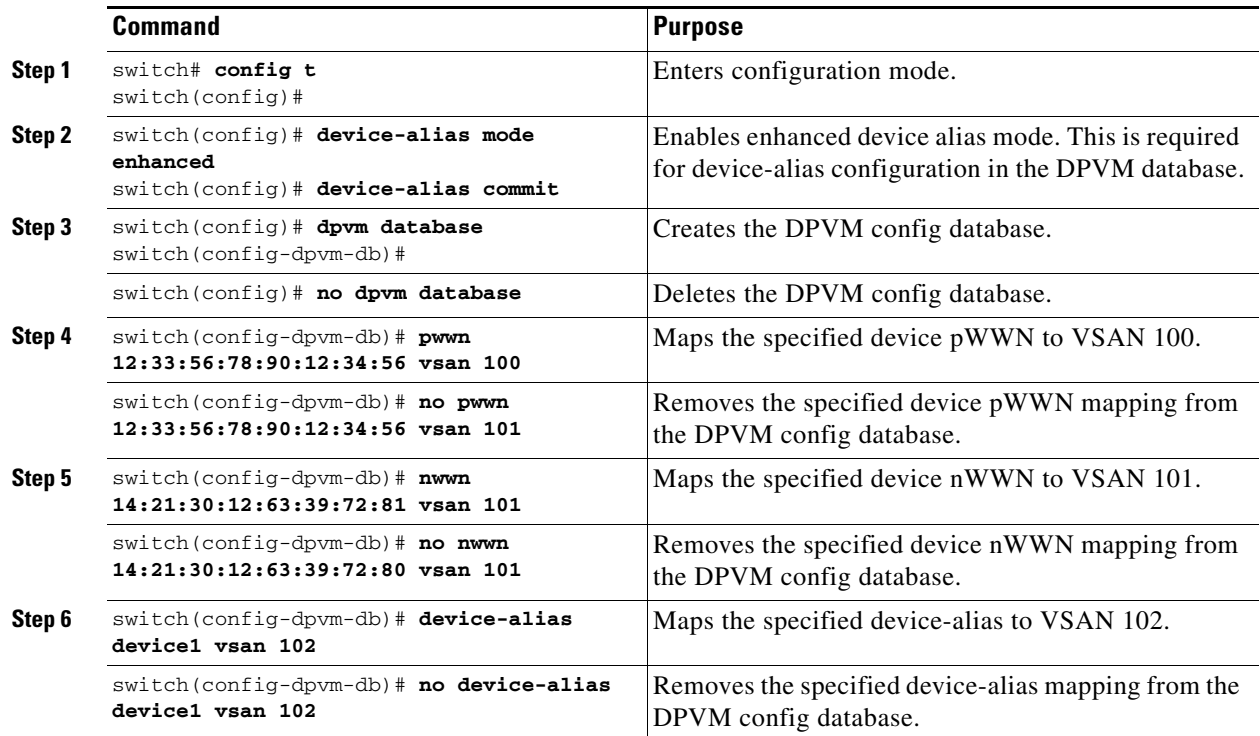

To create and populate the config and pending databases, follow these steps:

**Step 1** Expand **Fabric***xx***> All VSANs,** and then select **DPVM** in the Logical Attributes pane. You see the DPVM configuration in the Information pane. **Step 2** Click the **CFS** tab and select a master switch by checking a check box in the Master column.  $\mathscr{P}$ **Note** You must click the CFS tab in order to activate the other tabs. **Step 3** Click the **Config Database** tab and then click the **Create Row** to insert a new entry. You see the Create Config Database dialog box. **Step 4** Choose an available WWN and VSAN combination or fill in the pWWN and Login VSAN fields. **Step 5** Click **Create** to save these changes in the config or pending database or click **Close** to discard any unsaved changes. **Step 6** Click the **CFS** tab and select the Config Action drop-down menu for the master database. **Step 7** Select **commit** from the drop-down menu to distribute these changes or **abort** to discard the changes.

#### <span id="page-7-0"></span>**Activating DPVM Config Databases**

When you explicitly activate the DPVM config database, the DPVM config database becomes the active DPVM database. Activation may fail if conflicting entries are found between the DPVM config database and the currently active DPVM database. However, you can force activation to override conflicting entries.

To disable DPVM, you must explicitly deactivate the currently active DPVM database by issuing the **no dpvm activate** command.

To activate the DPVM config database, follow these steps:

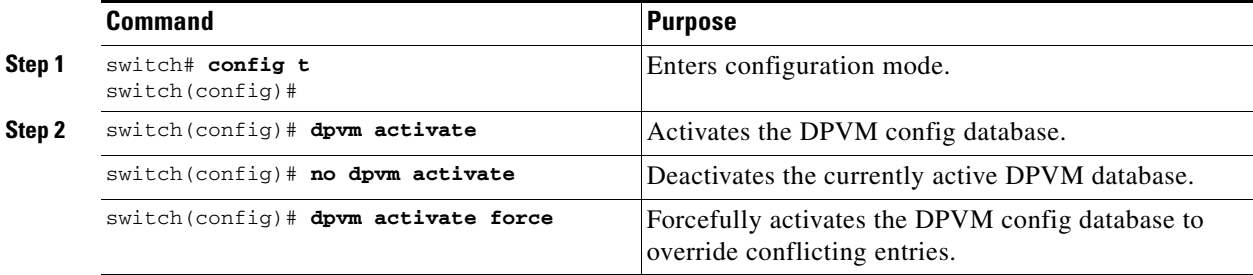

To activate the DPVM config database, follow these steps:

**Step 1** Expand **Fabric***xx***> All VSANs,** and then select **DPVM** from the Logical Attributes pane.

You see the DPVM configuration in the Information pane.

**Step 2** Click the **Action** tab and set the Action drop-down menu to **activate** or **forceActivate** to activate the DPVM config database.

- **Step 3** Click the **CFS** tab and select the Config Action drop-down menu for the master database.
- **Step 4** Select **commit** from the drop-down menu to distribute these changes or **abort** to discard the changes.

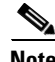

**Note** To disable DPVM, you must explicitly deactivate the currently active DPVM database.

### <span id="page-8-0"></span>**Enabling Autolearning**

To enable autolearning, follow these steps:

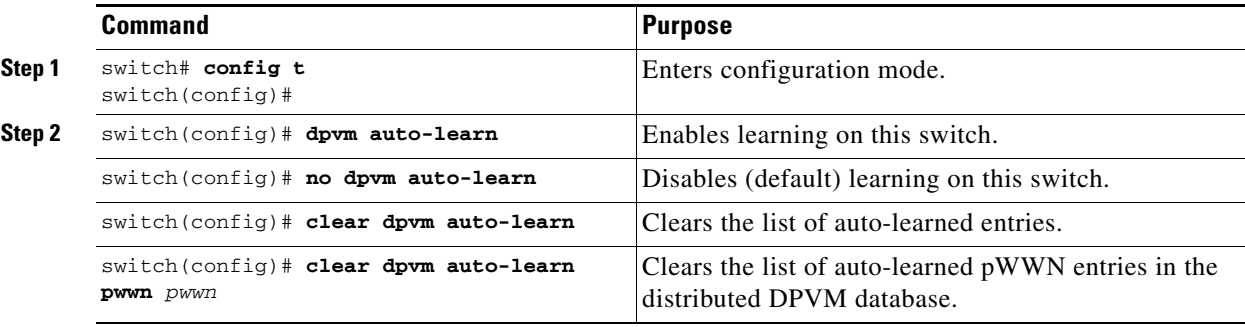

To enable autolearning, follow these steps:

**Step 1** Expand **Fabric***xx***> All VSANs,** and then select DPVM from the Logical Attributes pane.

You see the DPVM configuration in the Information pane.

- **Step 2** Click the **Actions** tab and check the **Auto Learn Enable** check box to enable autolearning.
- **Step 3** Click the **CFS** tab and select **commit** to distribute these changes or **abort** to discard the changes.

### <span id="page-8-1"></span>**Clearing Learned Entries**

You can clear DPVM entries from the active DPVM database (if autolearn is still enabled) using one of two methods.

#### **Restrictions**

 $\mathbf I$ 

These two procedures do not start a session and can only be issued in the local switch.

- **•** To clear a single autolearn entry, use the **clear dpvm auto-learn pwwn** command. switch# **clear dpvm auto-learn pwwn 55:22:33:44:55:66:77:88**
- **•** To clear all autolearn entries, use the **clear dpvm auto-learn** command. switch# **clear dpvm auto-learn**

 $\mathbf I$ 

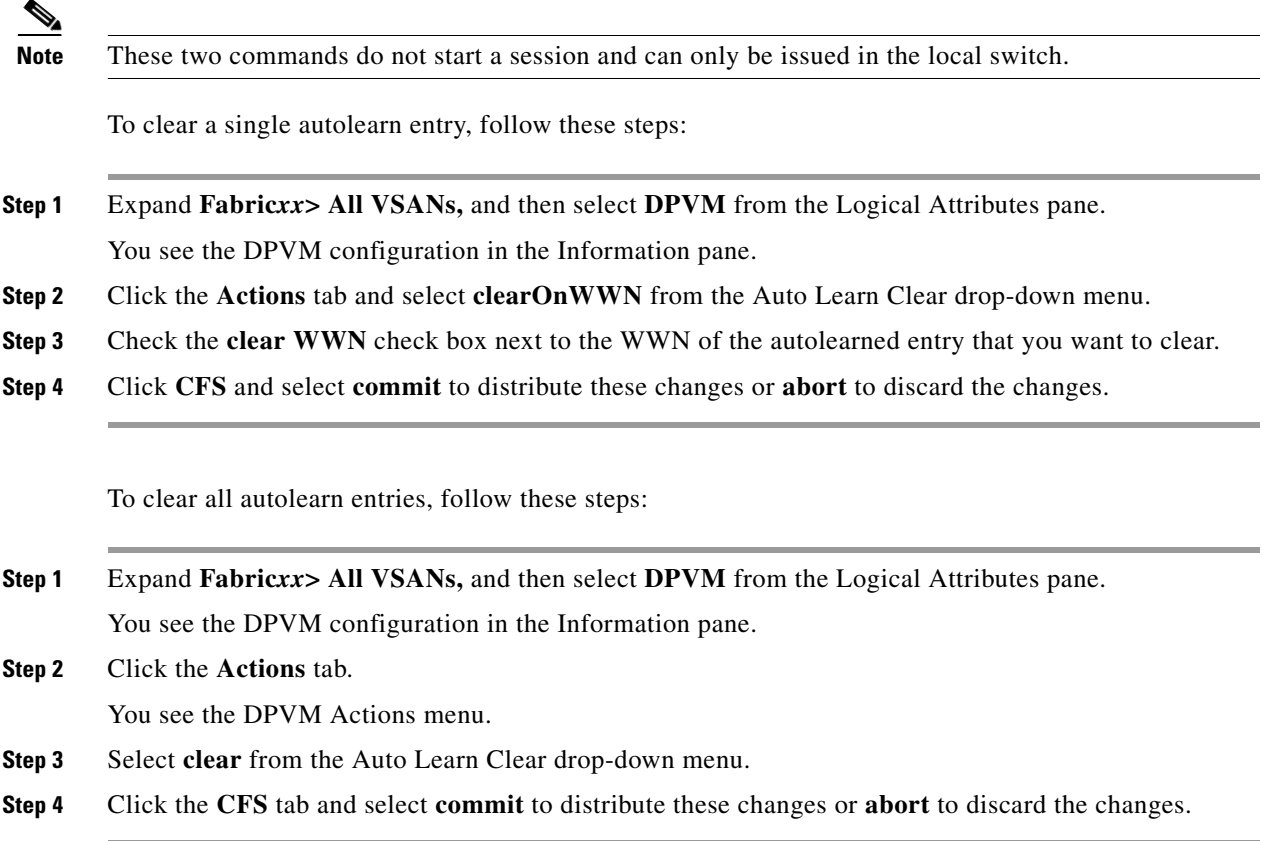

## <span id="page-9-0"></span>**Disabling DPVM Database Distribution**

To disable DPVM database distribution to the neighboring switches, follow these steps:

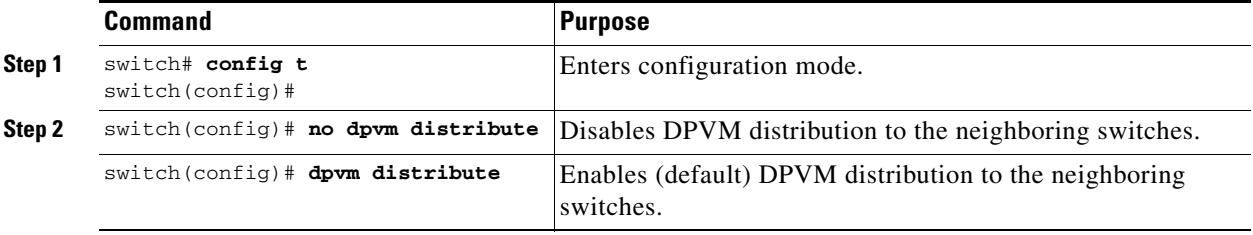

These changes are distributed to all switches in a fabric when you commit the changes. You can also discard (abort) the changes at this point.

**Tip** See the ["Viewing the Pending Database" section on page 25-16](#page-15-0) to view the contents of the pending database.

To disable DPVM database distribution to the neighboring switches, follow these steps:

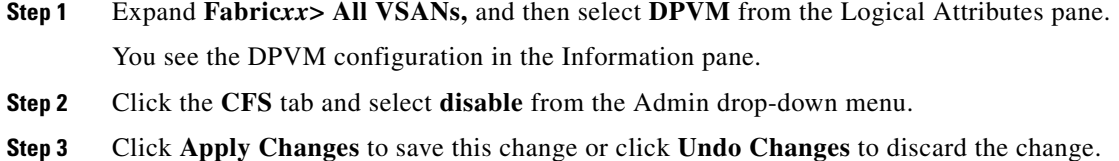

<span id="page-10-0"></span>**Locking the Fabric**

To lock the fabric and apply changes to the DPVM pending database, follow these steps:

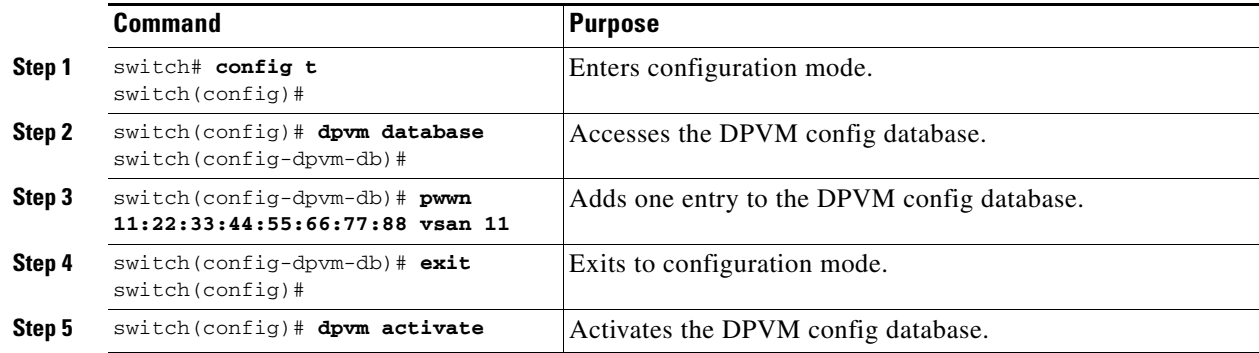

To lock the fabric and apply changes to the DPVM pending database, follow these steps:

**Step 1** Expand **Fabric***xx***> All VSANs,** and then select **DPVM** from the Logical Attributes pane.

You see the DPVM configuration in the Information pane.

**Step 2** Click the **Config Database** tab and **Create Row**.

You see the Create Config Database dialog box.

- **Step 3** Choose an available pWWN and login VSAN.
- **Step 4** Click **Create** to save this change to the pending database or click **Close** to discard any unsaved change.

### <span id="page-10-1"></span>**Committing Changes**

 $\mathbf I$ 

If you commit the changes made to the configuration, the configuration in the DPVM pending database are distributed to other switches. On a successful commit, the configuration change is applied throughout the fabric and the lock is released.

To commit the DPVM pending database, follow these steps:

ן

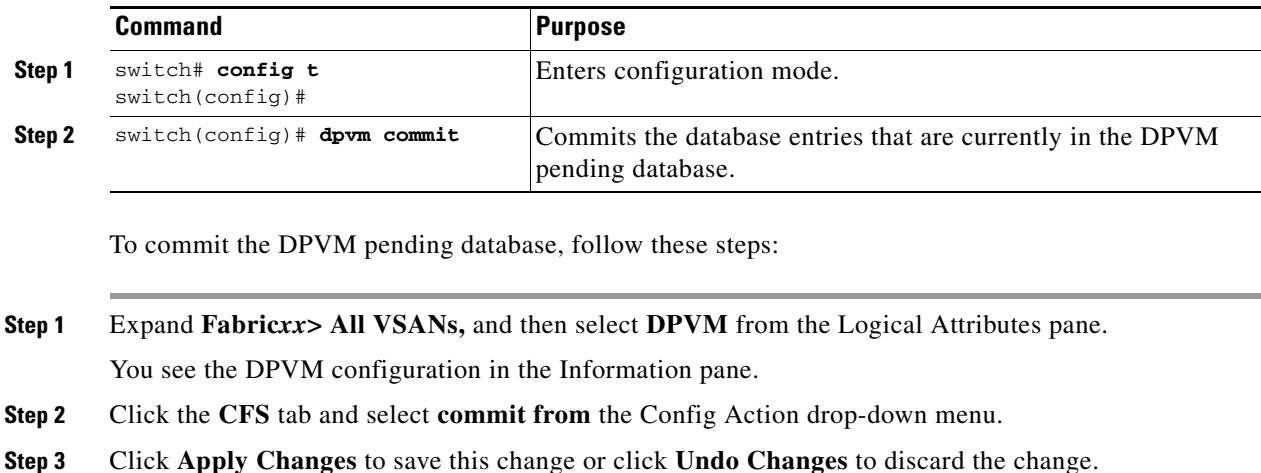

#### <span id="page-11-0"></span>**Discarding Changes**

If you discard (abort) the changes made to the DPVM pending database, the configurations remain unaffected and the lock is released.

To discard the DPVM pending database, follow these steps:

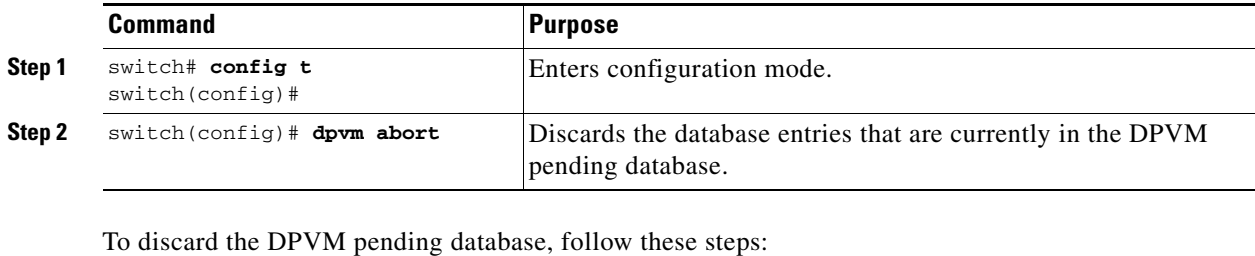

#### <span id="page-11-1"></span>**Clearing a Locked Session**

If you have performed a DPVM task and have forgotten to release the lock by either committing or discarding the changes, an administrator can release the lock from any switch in the fabric. If the administrator performs this task, your changes to the DPVM pending database are discarded and the fabric lock is released.

**Step 1** Expand **Fabric***xx***> All VSANs,** and then select **DPVM** from the Logical Attributes pane. You see the DPVM configuration in the Information pane. **Step 2** Click the **CFS** tab and select **abort** from the Config Action drop-down menu. **Step 3** Click **Apply Changes** to save this change or click **Undo Changes** to discard the change.

#### **Restrictions**

The DPVM pending database is only available in the volatile directory and is subject to being discarded if the switch is restarted.

To use administrative privileges and release a locked DPVM session, use the **clear dpvm session** command in EXEC mode.

switch# **clear dpvm session**

To use administrative privileges and release a locked DPVM session using DCNM-SAN, follow these steps:

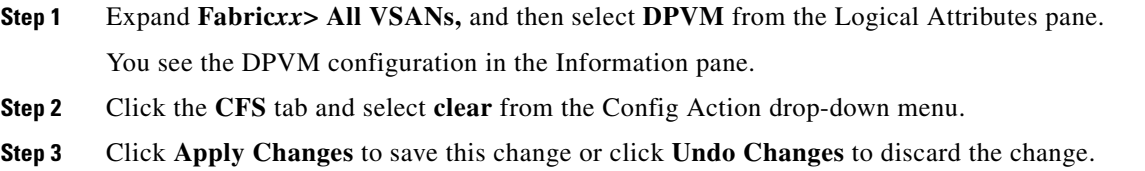

### <span id="page-12-0"></span>**Copying DPVM Databases**

To copy the currently active DPVM database to the DPVM config database, use the **dpvm database copy** command.

```
switch# dpvm database copy active
Legend: "+" New Entry, "-" Missing Entry, "*" Possible Conflict Entry
---------------------------------------------------------------------
 - pwwn 12:33:56:78:90:12:34:56 vsan 100
- nwwn 14:21:30:12:63:39:72:81 vsan 101
```
To copy the currently active DPVM database to the DPVM config database, follow these steps:

**Step 1** Expand **Fabric***xx***> All VSANs,** and then select **DPVM** in the Logical Attributes pane.

You see the DPVM configuration in the Information pane.

```
Step 2 Click the Actions tab and check the CopyActive to Config check box.
```
**Step 3** Click the **CFS** tab and select **commit** from the Config Action drop-down menu.

### <span id="page-12-1"></span>**Comparing Database Differences**

I

You can compare the DPVM databases as follows:

**•** Use the **dpvm database diff active** command to compare the active DPVM database with the DPVM config database.

```
switch# dpvm database diff active
Legend: "+" New Entry, "-" Missing Entry, "*" Possible Conflict Entry
---------------------------------------------------------------------
- pwwn 44:22:33:44:55:66:77:88 vsan 44
```
ו

```
* pwwn 11:22:33:44:55:66:77:88 vsan 11
```
**•** Use the **dpvm database diff config** command to compare the DPVM config database with the active DPVM database.

```
switch# dpvm database diff config
Legend: "+" New Entry, "-" Missing Entry, "*" Possible Conflict Entry
---------------------------------------------------------------------
+ pwwn 44:22:33:44:55:66:77:88 vsan 44
  pwwn 11:22:33:44:55:66:77:88 vsan 22
```
**•** Use the **show dpvm pending-diff** command (when CFS distribution is enabled) to compare the DPVM pending database with the DPVM config database.

To add pending database entries to the DPVM config database, follow these steps:

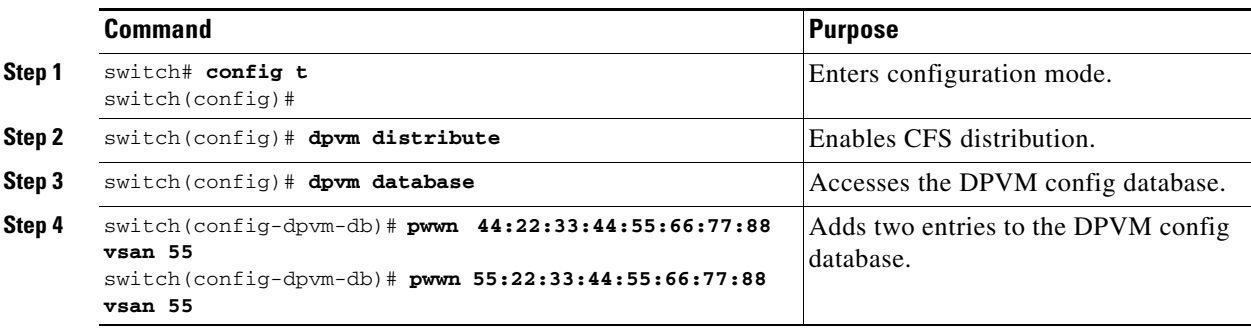

To compare the currently active database entries to the DPVM config database, follow these steps:

**Step 1** Expand **Fabric***xx***> All VSANs,** and then select **DPVM** from the Logical Attributes pane. You see the DPVM configuration in the Information pane. **Step 2** Click the **Active Database** tab.

You see the DPVM active database in the Information pane.

- **Step 3** Select **Config** from the Compare With drop-down menu. You see the comparison dialog box.
- **Step 4** Select **Close** to close the comparison dialog box.

## <span id="page-13-0"></span>**Verifying the DPVM Configuration**

To display the DPVM configuration information, perform one of the following tasks:

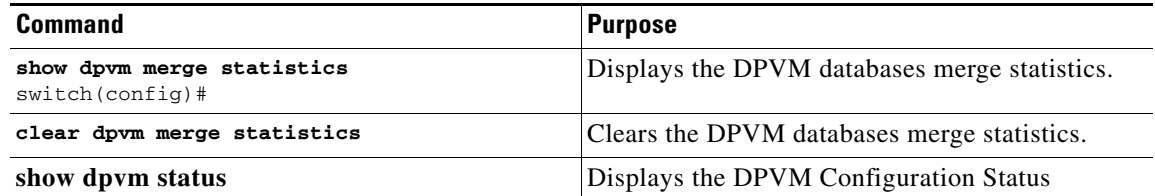

 $\mathbf I$ 

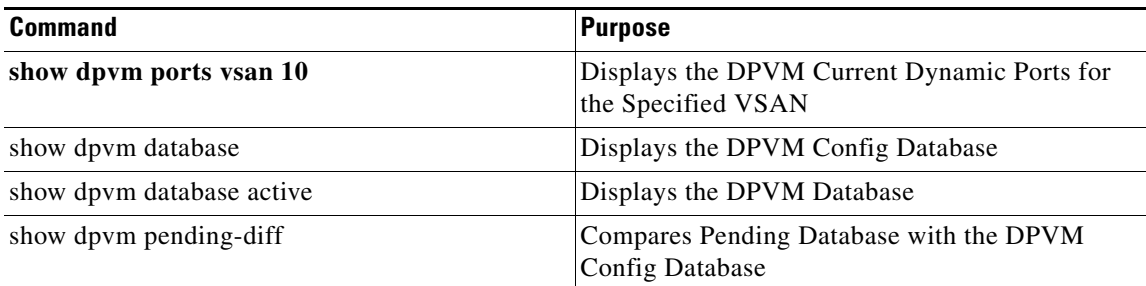

For detailed information about the fields in the output from these commands, refer to the *Cisco MDS 9000 Family Command Reference*.

This section includes the following topics:

- **•** [Displaying DPVM Merge Status and Statistics section, page 25-15](#page-14-0)
- **•** [Displaying DPVM Configurations section, page 25-16](#page-15-1)

#### <span id="page-14-0"></span>**Displaying DPVM Merge Status and Statistics**

This example shows the conflicts in DPVM databases merge:

```
switch# show dpvm merge status
Last Merge Time Stamp : Fri Aug 8 15:46:36 2008
Last Merge State : Fail
Last Merge Result : Fail
Last Merge Failure Reason : DPVM DB conflict found during merge [cfs_status: 76] Last 
Merge Failure Details: DPVM merge failed due to database conflict
Local Switch WWN : 20:00:00:0d:ec:24:e5:00
Remote Switch WWN : 20:00:00:0d:ec:09:d5:c0
--------------------------------------------------------------------------
      Conflicting DPVM member(s) Loc VSAN Rem VSAN
--------------------------------------------------------------------------
dev-alias dpvm_dev_alias_1 [21:00:00:04:cf:cf:45:ba] 1313 1414
dev-alias dpvm_dev_alias_2 [21:00:00:04:cf:cf:45:bb] 1313 1414
dev-alias dpvm_dev_alias_3 [21:00:00:04:cf:cf:45:bc] 1313 1414
[Total 3 conflict(s)]
rbadri-excal13#
```
This example shows the conflicts in DDAS mode:

```
switch# show dpvm merge status
Last Merge Time Stamp : Fri Aug 8 15:46:36 2008
Last Merge State : Fail
Last Merge Result : Fail
Last Merge Failure Reason : DPVM DB conflict found during merge [cfs_status: 76] Last 
Merge Failure Details: DPVM merge failed due to DDAS mode conflict
Local Switch WWN : 20:00:00:0d:ec:24:e5:00
Remote Switch WWN : 20:00:00:0d:ec:09:d5:c0<br>
Local DDAS mode : Basic
Local DDAS mode
Remote DDAS mode : Enhanced<br>
: Enhanced
```
### <span id="page-15-1"></span>**Displaying DPVM Configurations**

Use the **show dpvm** command to display information about WWNs configured on a per VSAN basis (see Examples [25-1](#page-15-2) to [25-5](#page-15-3)).

<span id="page-15-2"></span>*Example 25-1 Displays the DPVM Configuration Status*

```
switch# show dpvm status
DB is activated successfully, auto-learn is on
```
*Example 25-2 Displays the DPVM Current Dynamic Ports for the Specified VSAN*

```
switch# show dpvm ports vsan 10
--------------------------------------------------------------
Interface Vsan Device pWWN Device nWWN
         --------------------------------------------------------------
fc1/2 10 29:a0:00:05:30:00:6b:a0 fe:65:00:05:30:00:2b:a0
```
#### *Example 25-3 Displays the DPVM Config Database*

```
switch# show dpvm database
pwwn 11:22:33:44:55:66:77:88 vsan 11
pwwn 22:22:33:44:55:66:77:88 vsan 22
pwwn 33:22:33:44:55:66:77:88 vsan 33
pwwn 44:22:33:44:55:66:77:88 vsan 44
[Total 4 entries]
```
#### *Example 25-4 Displays the DPVM Database*

```
switch# show dpvm database active
pwwn 11:22:33:44:55:66:77:88 vsan 22
pwwn 22:22:33:44:55:66:77:88 vsan 22
pwwn 33:22:33:44:55:66:77:88 vsan 33
[Total 3 entries]
* is auto-learnt entry
```
<span id="page-15-3"></span>*Example 25-5 Compares Pending Database with the DPVM Config Database*

switch# **show dpvm pending-diff** Legend: "+" New Entry, "-" Missing Entry, "\*" Possible Conflict Entry --------------------------------------------------------------------- + pwwn 55:22:33:44:55:66:77:88 vsan 55 - pwwn 11:22:33:44:55:66:77:88 vsan 11 \* pwwn 44:22:33:44:55:66:77:88 vsan 44

## **Monitoring DPVM**

To view the configuration information, perform the following tasks:

**•** [Viewing the Pending Database section, page 25-16](#page-15-0)

#### <span id="page-15-0"></span>**Viewing the Pending Database**

To view the pending database, follow these steps:

I

- **Step 1** Expand **Fabric***xx***> All VSANs,** and then select **DPVM** from the Logical Attributes pane. You see the DPVM configuration in the Information pane.
- **Step 2** Click the **CFS** tab and set the Config View drop-down menu to **pending**.
- **Step 3** Click **Apply Changes**.
- **Step 4** Click the **Config Database** tab.

```
You see the pending database entries.
```
## <span id="page-16-0"></span>**Configuration Examples for DPVM**

To configure a basic DPVM scenario, follow these steps:

```
Step 1 Enable DPVM and enable DPVM distribution.
```

```
switch1# config 
Enter configuration commands, one per line. End with CNTL/Z. 
switch1(config)# feature dpvm
switch1(config)# end
switch1# show dpvm database 
switch1# show dpvm database active 
switch1# show dpvm status
```
At this stage, the configuration does not have an active DPVM database and the **auto-learn** option is disabled.

**Step 2** Activate a null (empty) database so it can be populated with autolearned entries.

```
switch1# config
Enter configuration commands, one per line. End with CNTL/Z. 
switch1(config)# dpvm activate 
switch1(config)# dpvm commit 
switch1(config)# end
switch1# show dpvm database
switch1# show dpvm database active
switch1# show dpvm status
```
At this stage, the database is successfully activated and the **auto-learn** option continues to be disabled.

**Step 3** Enable the **auto-learn** option and commit the configuration changes.

```
switch1# config
Enter configuration commands, one per line. End with CNTL/Z. 
switch1(config)# dpvm auto-learn 
switch1(config)# dpvm commit 
switch1(config)# end
switch1# show dpvm database active 
pwwn 21:00:00:e0:8b:0e:74:8a vsan 4(*) 
pwwn 21:01:00:e0:8b:2e:87:8a vsan 5(*) 
[Total 2 entries] 
* is auto-learnt entry 
switch1# show dpvm ports 
-------------------------------------------------------------- 
Interface Vsan Device pWWN Device nWWN 
-------------------------------------------------------------- 
fc1/24 4 21:00:00:e0:8b:0e:74:8a 20:00:00:e0:8b:0e:74:8a 
fc1/27 5 21:01:00:e0:8b:2e:87:8a 20:01:00:e0:8b:2e:87:8a
```
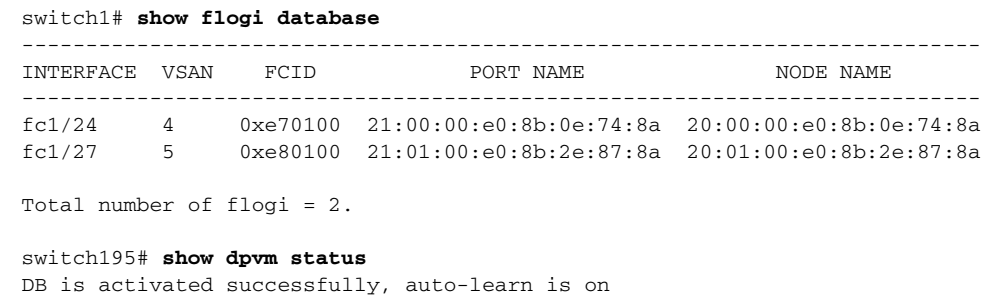

At this stage, the currently logged in devices (and their current VSAN assignment) populate the active DPVM database. However the entries are not yet permanent in the active DPVM database.

The output of the **show dpvm ports** and the **show flogi database** commands displays two other devices that have logged in (referred to as switch9 and switch3 in this sample configuration).

**Step 4** Access switch9 and issue the following commands:

```
switch9# show dpvm database active 
pwwn 21:00:00:e0:8b:0e:87:8a vsan 1(*) 
pwwn 21:01:00:e0:8b:2e:74:8a vsan 1(*) 
[Total 2 entries] 
* is auto-learnt entry 
switch9# show dpvm status 
DB is activated successfully, auto-learn is on
```
#### **Step 5** Access switch 3 and issue the following commands:

```
switch3# show dpvm database active 
pwwn 21:00:00:e0:8b:0e:76:8a vsan 1(*) 
pwwn 21:01:00:e0:8b:2e:76:8a vsan 1(*) 
[Total 2 entries] 
* is auto-learnt entry 
switch3# show dpvm status 
DB is activated successfully, auto-learn is on
```
#### **Step 6** Disable autolearning in switch1 and commit the configuration changes.

#### switch1# **config**

```
Enter configuration commands, one per line. End with CNTL/Z. 
switch1(config)# no dpvm auto-learn 
switch1(config)# dpvm commit 
switch1(config)# end
switch1# show dpvm status 
DB is activated successfully, auto-learn is off 
switch1# show dpvm database active 
pwwn 21:00:00:e0:8b:0e:74:8a vsan 4 
pwwn 21:01:00:e0:8b:2e:87:8a vsan 5 
pwwn 21:00:00:e0:8b:0e:87:8a vsan 1 
pwwn 21:01:00:e0:8b:2e:74:8a vsan 1 
pwwn 21:00:00:e0:8b:0e:76:8a vsan 1 
pwwn 21:01:00:e0:8b:2e:76:8a vsan 1 
[Total 6 entries] 
* is auto-learnt entry 
switch1# show dpvm status 
DB is activated successfully, auto-learn is off
```
At this stage, the autolearned entries are made permanent in the active DPVM database.

**Step 7** Access switch 9 and issue the following commands:

```
switch9# show dpvm database active 
pwwn 21:00:00:e0:8b:0e:87:8a vsan 1
```

```
pwwn 21:01:00:e0:8b:2e:74:8a vsan 1 
pwwn 21:00:00:e0:8b:0e:76:8a vsan 1 
pwwn 21:01:00:e0:8b:2e:76:8a vsan 1 
pwwn 21:00:00:e0:8b:0e:74:8a vsan 4 
pwwn 21:01:00:e0:8b:2e:87:8a vsan 5 
[Total 6 entries] 
* is auto-learnt entry 
switch9# show dpvm status 
DB is activated successfully, auto-learn is off
```
#### **Step 8** Access switch 3 and issue the following commands:

```
switch3# show dpvm database active 
pwwn 21:00:00:e0:8b:0e:76:8a vsan 1 
pwwn 21:01:00:e0:8b:2e:76:8a vsan 1 
pwwn 21:00:00:e0:8b:0e:87:8a vsan 1 
pwwn 21:01:00:e0:8b:2e:74:8a vsan 1 
pwwn 21:00:00:e0:8b:0e:74:8a vsan 4 
pwwn 21:01:00:e0:8b:2e:87:8a vsan 5 
[Total 6 entries] 
* is auto-learnt entry 
switch3# show dpvm status 
DB is activated successfully, auto-learn is off
```
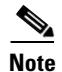

**Note** These basic steps help you determine that the information is identical in all the switches in the fabric.

You have now configured a basic DPVM scenario in a Cisco MDS 9000 Family switch.

## <span id="page-18-0"></span>**Field Descriptions for DPVM**

This section describes the field descriptions for this feature.

### **DPVM Actions**

 $\mathbf I$ 

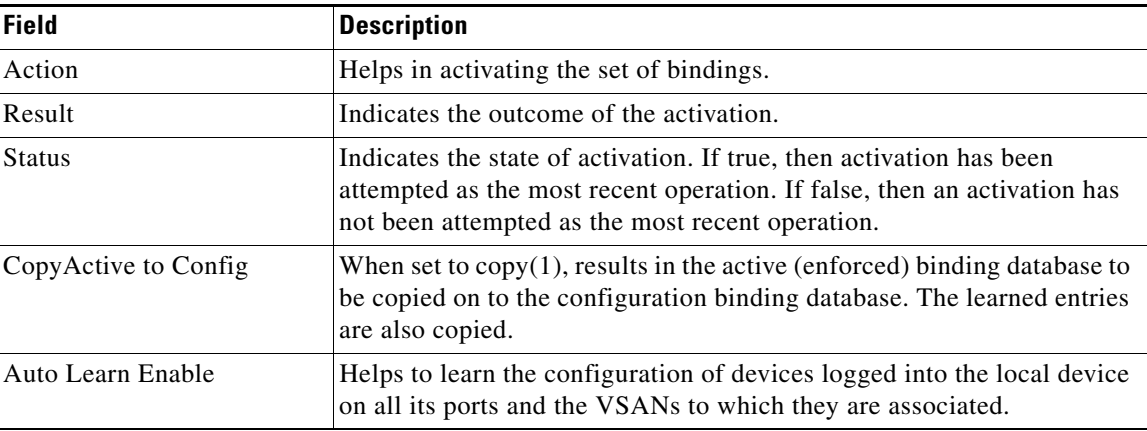

 $\mathbf I$ 

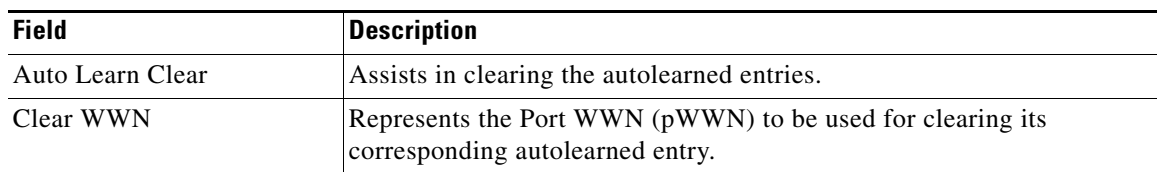

## **DPVM Config Database**

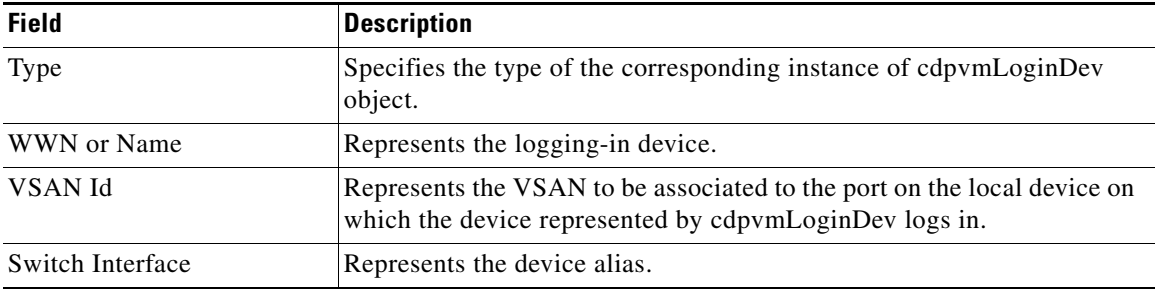

## **DPVM Active Database**

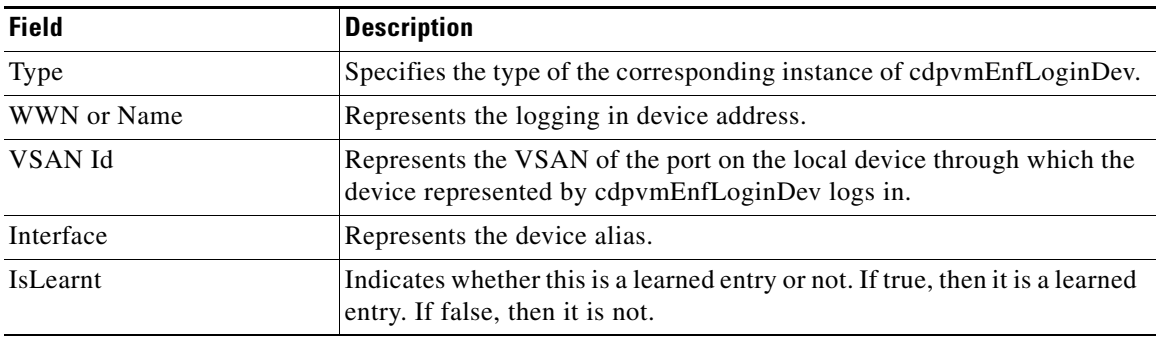

## <span id="page-19-0"></span>**Additional References**

For additional information related to implementing VSANs, see the following section:

- **•** [Related Document section, page 25-20](#page-19-1)
- **•** [Standards section, page 25-21](#page-20-0)
- **•** [RFCs section, page 25-21](#page-20-1)
- [MIBs section, page 25-21](#page-20-2)

## <span id="page-19-1"></span>**Related Document**

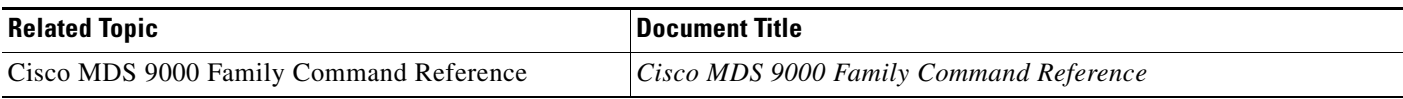

## <span id="page-20-0"></span>**Standards**

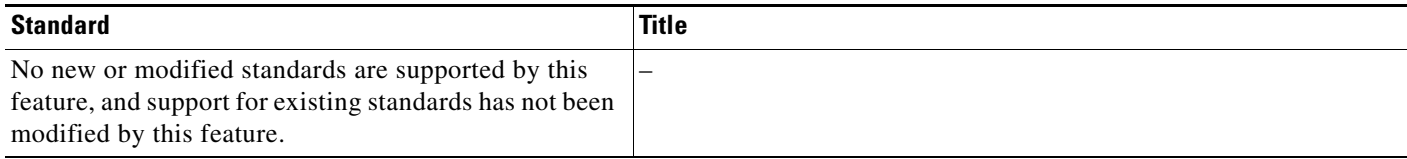

## <span id="page-20-1"></span>**RFCs**

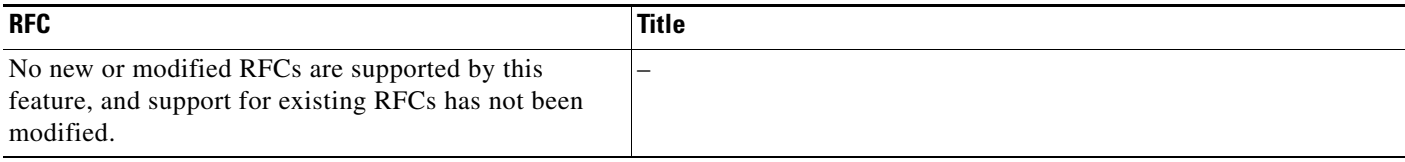

## <span id="page-20-2"></span>**MIBs**

 $\Gamma$ 

![](_page_20_Picture_90.jpeg)

 $\mathsf I$